# Configurar CSR para CMS com OpenSSL para criptografia  $\overline{\phantom{a}}$

# **Contents**

**Introduction Prerequisites** Componentes Utilizados **Configurar Verificar** 

# Introduction

Este documento descreve como criar certificados para o Cisco Meeting Server (CMS) com Open Secure Sockets Layer (OpenSSL).

Contribuído por Moises Martinez, engenheiro do Cisco TAC.

# **Prerequisites**

A Cisco recomenda que você tenha conhecimento destes tópicos:

- $\bullet$  Abra SSL.
- Configuração do CMS.

# Componentes Utilizados

As informações neste documento são baseadas nos seguintes softwares:

• OpenSSL Light 1.1

The information in this document was created from the devices in a specific lab environment. All of the devices used in this document started with a cleared (default) configuration. Se a rede estiver ativa, certifique-se de que você entenda o impacto potencial de qualquer comando.

# **Configurar**

Etapa 1. Faça o download do OpenSSL Light 1.1.

Etapa 2. Instale o OpenSSL no computador.

Etapa 3. Navegue até a pasta onde o SSL foi instalado. Geralmente, ele é instalado em C:\Program Files\OpenSSL-Win64\bin.

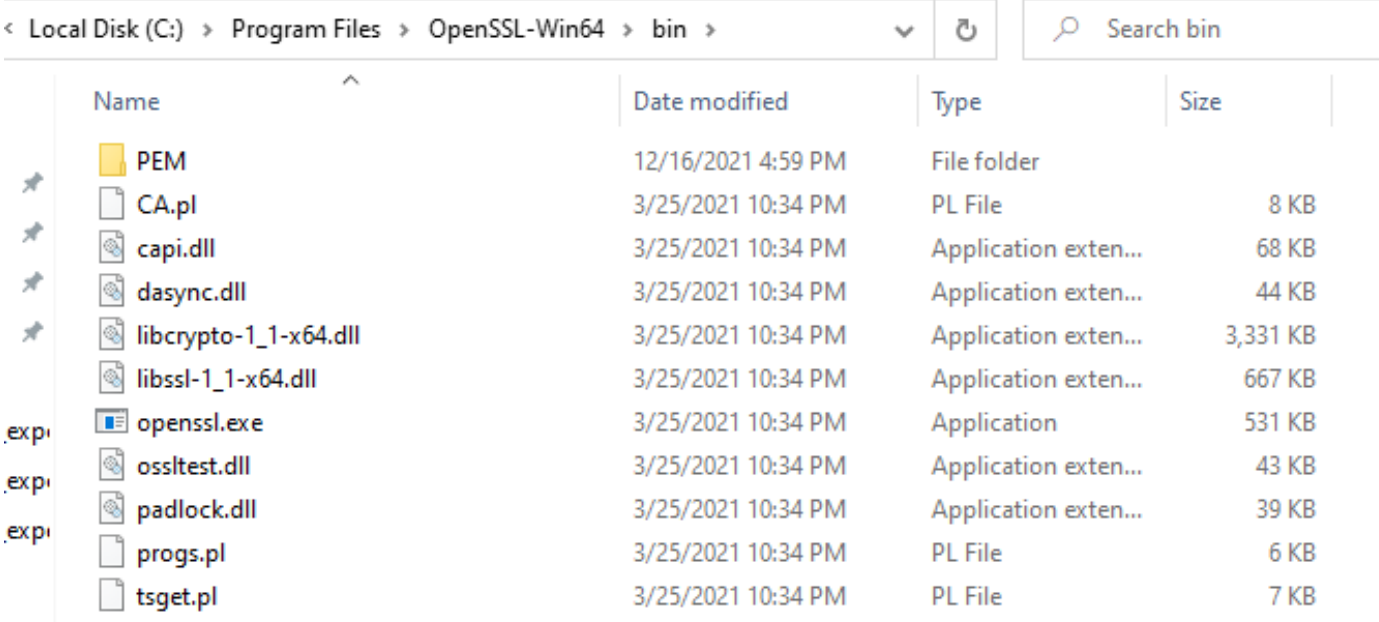

#### Etapa 4. Abra o Bloco de Notas e insira as informações necessárias para a solicitação de assinatura de certificado (CSR), como mostrado no próximo exemplo:

```
[req] distinguished_name = req_distinguished_name req_extensions = v3_req prompt = no
[req_distinguished_name] C = US ST = California L = San Jose O = TAC OU = IT CN =
cms.tac.cisco.com [v3_req] extendedKeyUsage = serverAuth, clientAuth subjectAltName = @alt_names
[alt_names] DNS.1 = webbridge3.tac.cisco.com DNS.2 = webadmin.tac.cisco.com DNS.3 =
xmpp.tac.cisco.com
```
Etapa 5. Quando as informações são inseridas para o CSR, esse arquivo é salvo como tac.conf no próximo caminho: C:\Program Files\OpenSSL-Win64\bin.

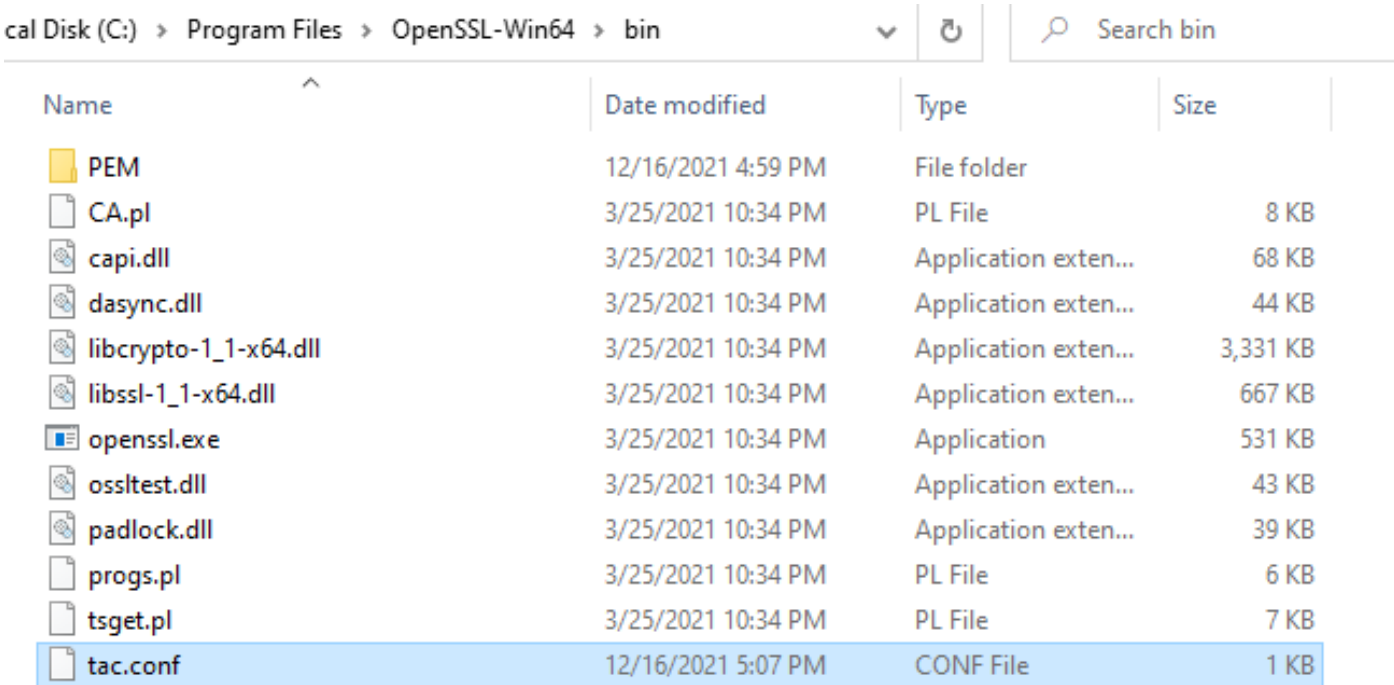

Etapa 6. Abra o Command Promt no PC e selecione para ser executado como administrador.

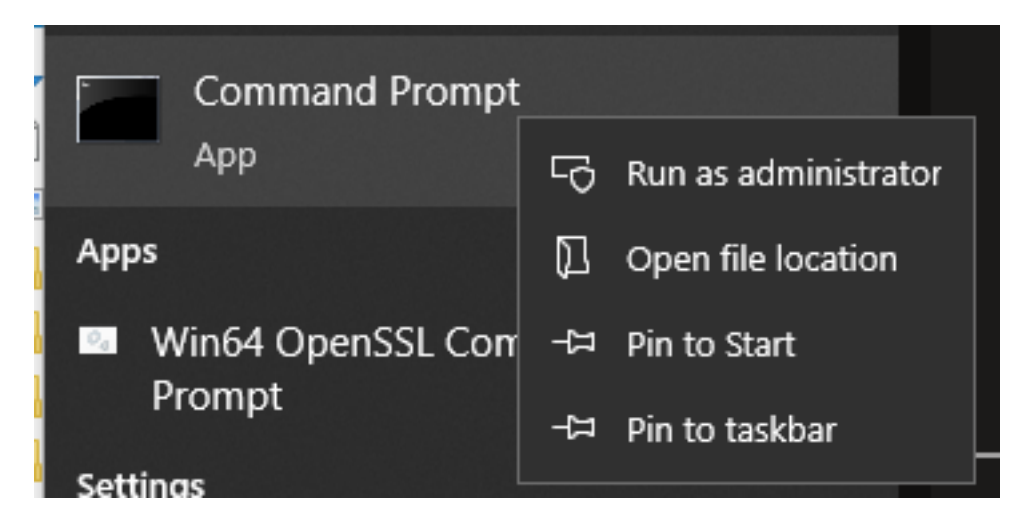

Passo 7. Navegue até o caminho onde o arquivo está armazenado através do prompt de comando, insira o comando openssl.exe e selecione enter.

#### C:\Program Files\OpenSSL-Win64\bin>openssl.exe

Etapa 8. Execute o próximo comando: req -new -newkey rsa:4096 - nodes -keyout cms.key -out cms.csr -config tac.conf.

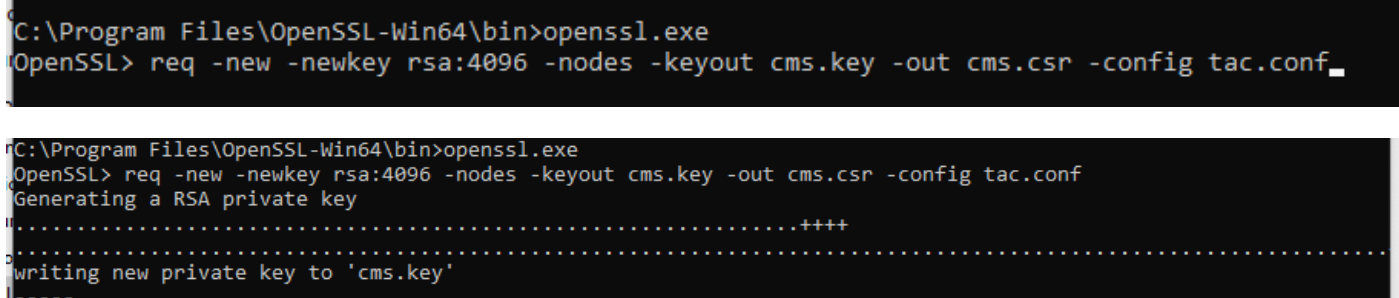

#### **Verificar**

Se nenhum erro for exibido, dois novos arquivos serão gerados na mesma pasta:

- cms.key
- cms.csr

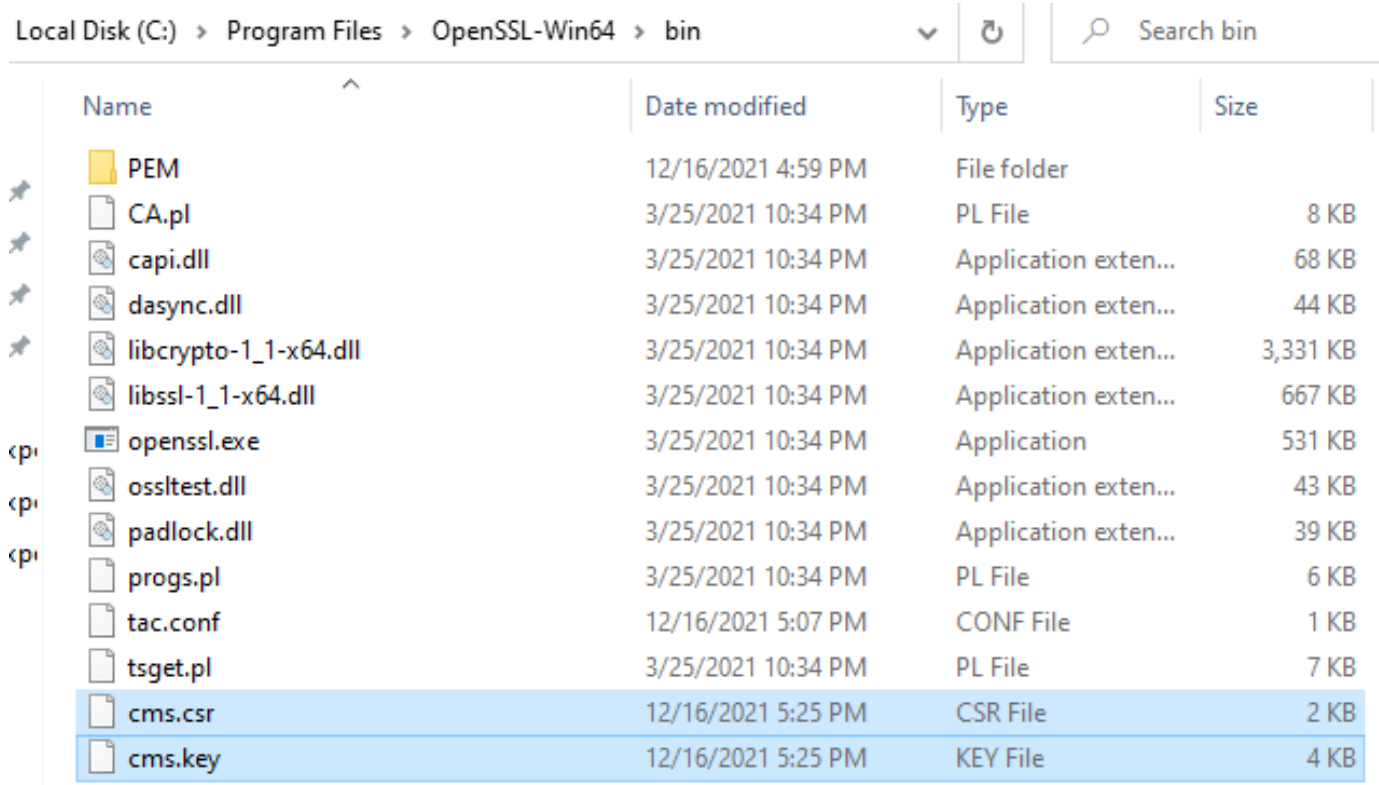

Este novo arquivo cms.csr pode ser assinado por uma autoridade de certificação (CA).